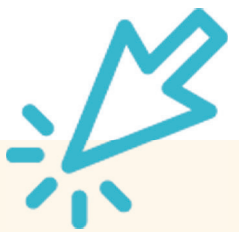

## **Persönliche Daten in click-TT ändern**

Ihre Anschrift hat sich geändert? Die Mobilnummer ist nicht mehr aktuell? Ihre Kontaktdaten werden im öffentlichen Bereich von click-TT nicht angezeigt? Alle Sportfreunde mit einem Zugang zu click-TT haben die Möglichkeit, ihre Daten selbst zu aktualisieren oder zu ergänzen.

## **Los geht's:**

**1. Im Internet-Browser auf www.httv.de gehen. Es öffnet sich die Startseite.**

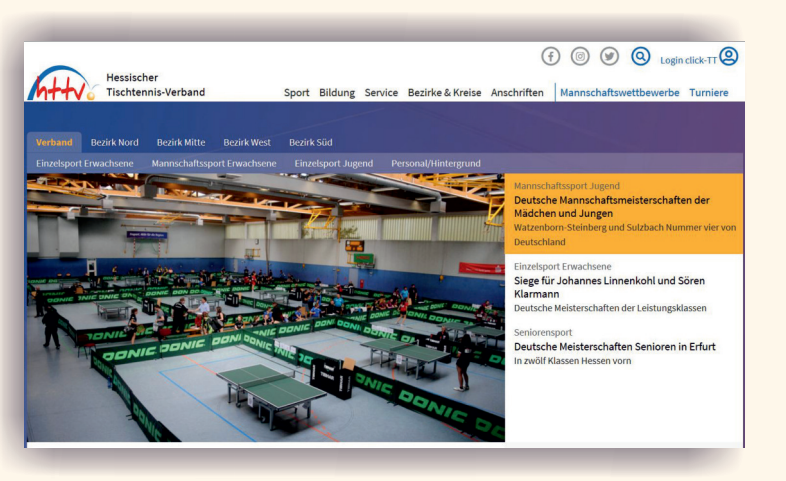

**2. Auf der Seite befindet sich rechts oben das Login-Fenster von click-TT - dort bitte einloggen.** 

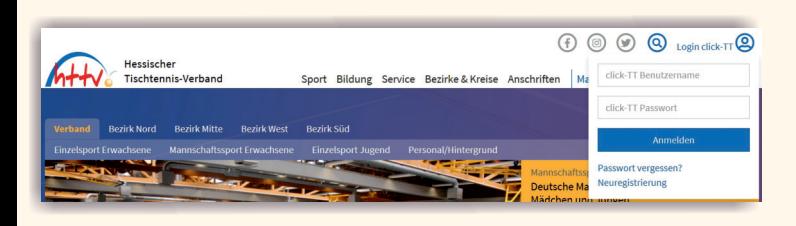

**3. Je nach Berechtigung landen Sie nun im vereinsinternen oder direkt im persönlichen Bereich von click-TT. Wie gehen in diesem Beispiel davon aus, dass Sie bereits eine vereinsseitige Berechtigung besitzen (z. B. als Ergebnisserfasser).**

**4. Sie wählen in der oberen rechten Ecke den "persönlichen Bereich" aus.** 

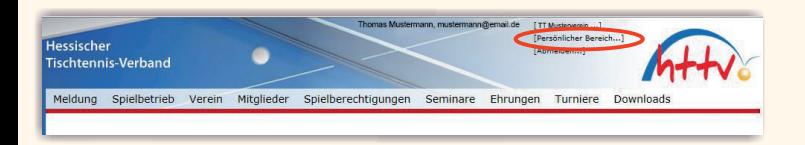

**5. Nun klicken Sie auf "mein Profil" und dann "Profil bearbeiten".** 

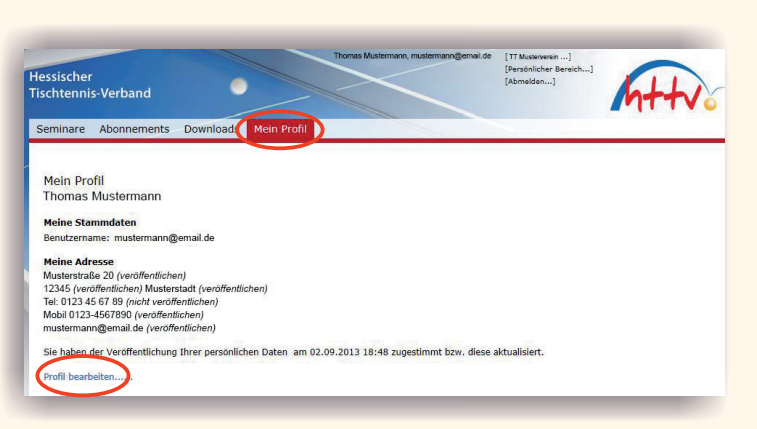

## **6. Jetzt befinden Sie sich auf der Seite der Stammdaten.**

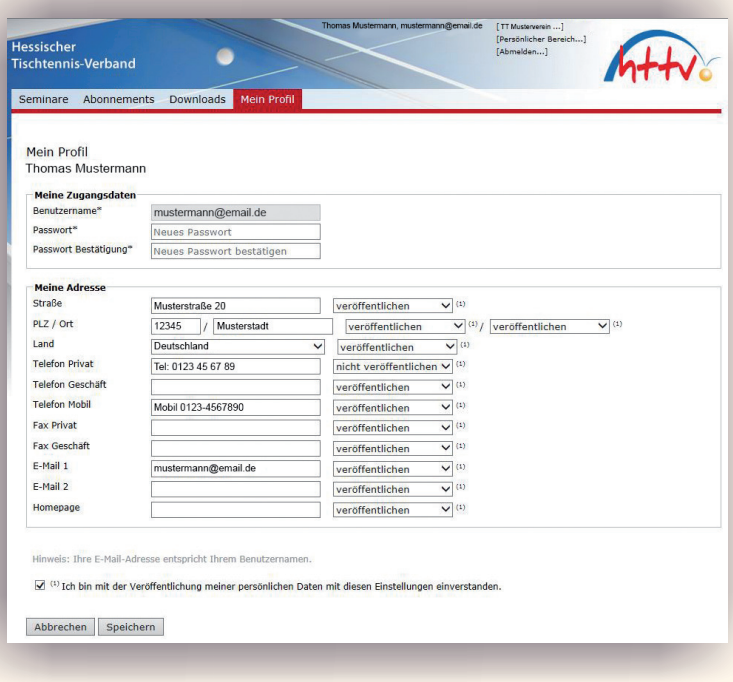

**7. Hier können Sie nicht nur die Stammdaten bearbeiten, es besteht auch die Möglichkeit die Veröffentlichung der eigenen Daten zu steuern.** 

**8. Speichern nicht vergessen.**